## **Switching user in Windows**

1. Click the Start icon and click your user picture and/or name.

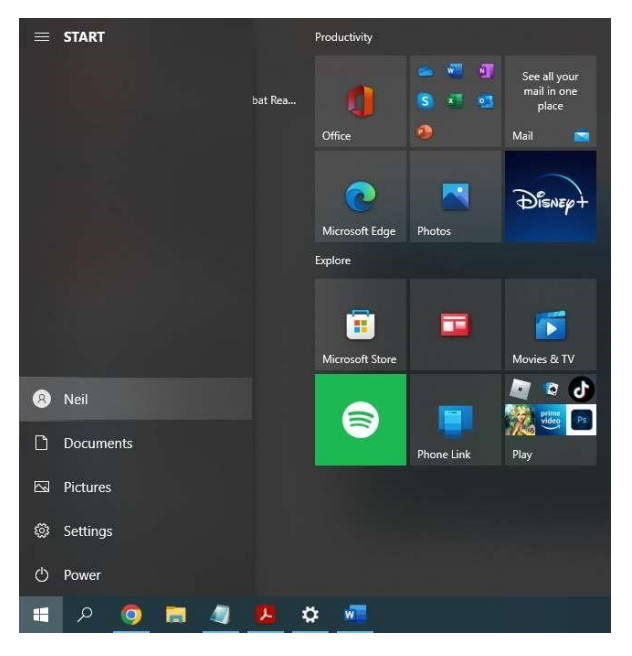

2. Select the user to switch to.

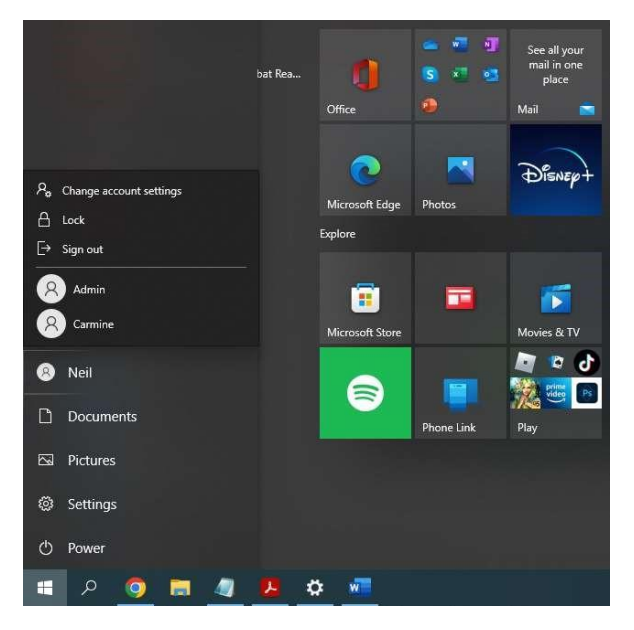

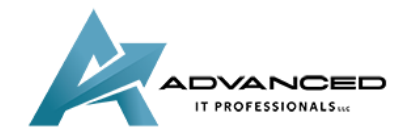

**[advanceditpros.com](https://advanceditpros.com/) [\(855\) 491-1911](tel:8554911911)**